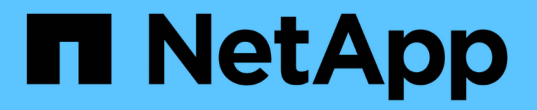

# **NFS** 공유 보고서 사용자 지정

Active IQ Unified Manager 9.14

NetApp March 07, 2024

This PDF was generated from https://docs.netapp.com/ko-kr/active-iq-unifiedmanager/reporting/task\_create\_report\_to\_view\_volumes\_with\_an\_inaccessible\_junction\_path.html on March 07, 2024. Always check docs.netapp.com for the latest.

# 목차

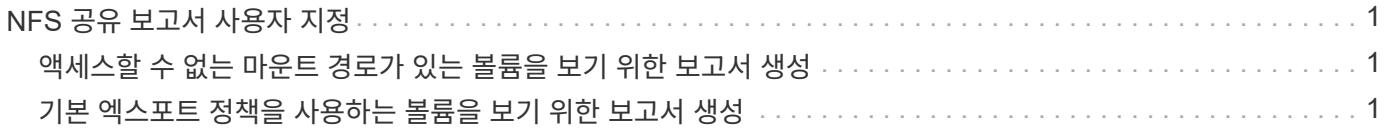

## <span id="page-2-0"></span>**NFS** 공유 보고서 사용자 지정

NFS 공유 보고서를 사용자 지정하여 스토리지 시스템의 볼륨에 대한 NFS 엑스포트 정책 및 규칙에 대한 정보를 분석할 수 있습니다. 예를 들어 보고서를 사용자 지정하여 액세스할 수 없는 마운트 경로가 있는 볼륨과 기본 엑스포트 정책으로 볼륨을 표시할 수 있습니다.

### <span id="page-2-1"></span>액세스할 수 없는 마운트 경로가 있는 볼륨을 보기 위한 보고서 생성

보고서를 생성하여 액세스할 수 없는 마운트 경로가 있는 볼륨을 찾을 수 있습니다.

- 필요한 것 \*
- 애플리케이션 관리자 또는 스토리지 관리자 역할이 있어야 합니다.

다음 단계를 사용하여 액세스할 수 없는 마운트 경로가 있는 볼륨에 대한 사용자 지정 보기를 생성한 다음 해당 보기에 대해 보고서를 생성하도록 예약합니다.

단계

- 1. 왼쪽 탐색 창에서 \* 스토리지 \* > \* NFS 공유 \* 를 클릭합니다.
- 2. 보고서에 표시하지 않으려는 열을 제거하려면 \* 표시/숨기기 \* 를 선택합니다.
- 3. 필터 아이콘을 클릭하고 다음 필터를 추가한 다음 \* 필터 적용 \* 을 클릭합니다.
	- 마운트 경로 활성이 아니오로 표시됩니다
- 4. 보기에 표시되는 내용을 반영하는 특정 이름으로 뷰를 저장하고("액세스할 수 없는 마운트 경로가 있는 볼륨") 확인 표시를 클릭합니다( )를 클릭합니다.
- 5. 재고 페이지에서 \* Scheduled Reports \* 버튼을 클릭합니다.
- 6. 새 보고서의 일정 특성을 정의할 수 있도록 [일정 추가] \* 를 클릭하여 [보고서 일정] 페이지에 새 행을 추가합니다.
- 7. 보고서 일정 이름을 입력하고 다른 보고서 필드를 입력한 다음 확인 표시(✔)를 클릭합니다.

보고서가 즉시 테스트로 전송됩니다. 그런 다음 보고서가 생성되어 지정된 빈도를 사용하여 나열된 수신자에게 전자 메일로 전송됩니다.

보고서에 표시된 결과에 따라 액세스할 수 없는 마운트 경로를 수정할 수 있습니다.

#### <span id="page-2-2"></span>기본 엑스포트 정책을 사용하는 볼륨을 보기 위한 보고서 생성

보고서를 생성하여 기본 엑스포트 정책을 사용하는 볼륨을 찾을 수 있습니다.

- 필요한 것 \*
- 애플리케이션 관리자 또는 스토리지 관리자 역할이 있어야 합니다.

다음 단계를 수행하여 기본 엑스포트 정책을 사용하는 볼륨에 대한 사용자 지정 보기를 생성한 다음 해당 뷰에 대해 보고서를 생성하도록 예약할 수 있습니다.

- 1. 왼쪽 탐색 창에서 \* 스토리지 \* > \* NFS 공유 \* 를 클릭합니다.
- 2. 보고서에 표시하지 않으려는 열을 제거하려면 \* 표시/숨기기 \* 를 선택합니다.
- 3. ''볼륨'' 열 근처에 있는 ''내보내기 정책'' 열을 끕니다.
- 4. 필터 아이콘을 클릭하고 다음 필터를 추가한 다음 \* 필터 적용 \* 을 클릭합니다.
	- 엑스포트 정책에 기본값이 포함되어 있습니다
- 5. 보기의 표시 내용을 반영하는 특정 이름으로 보기를 저장합니다. 예를 들어 ""기본 내보내기 정책이 있는 볼륨""과 같은 형식으로 저장하고 확인 표시("를 클릭합니다 )를 클릭합니다.
- 6. 재고 페이지에서 \* Scheduled Reports \* 버튼을 클릭합니다.
- 7. 새 보고서의 일정 특성을 정의할 수 있도록 [일정 추가] \* 를 클릭하여 [보고서 일정] 페이지에 새 행을 추가합니다.
- 8. 보고서 일정 이름을 입력하고 다른 보고서 필드를 입력한 다음 확인 표시(ノ)를 클릭합니다.

보고서가 즉시 테스트로 전송됩니다. 그런 다음 보고서가 생성되어 지정된 빈도를 사용하여 나열된 수신자에게 전자 메일로 전송됩니다.

보고서에 표시된 결과에 따라 사용자 지정 엑스포트 정책을 구성할 수 있습니다.

Copyright © 2024 NetApp, Inc. All Rights Reserved. 미국에서 인쇄됨 본 문서의 어떠한 부분도 저작권 소유자의 사전 서면 승인 없이는 어떠한 형식이나 수단(복사, 녹음, 녹화 또는 전자 검색 시스템에 저장하는 것을 비롯한 그래픽, 전자적 또는 기계적 방법)으로도 복제될 수 없습니다.

NetApp이 저작권을 가진 자료에 있는 소프트웨어에는 아래의 라이센스와 고지사항이 적용됩니다.

본 소프트웨어는 NetApp에 의해 '있는 그대로' 제공되며 상품성 및 특정 목적에의 적합성에 대한 명시적 또는 묵시적 보증을 포함하여(이에 제한되지 않음) 어떠한 보증도 하지 않습니다. NetApp은 대체품 또는 대체 서비스의 조달, 사용 불능, 데이터 손실, 이익 손실, 영업 중단을 포함하여(이에 국한되지 않음), 이 소프트웨어의 사용으로 인해 발생하는 모든 직접 및 간접 손해, 우발적 손해, 특별 손해, 징벌적 손해, 결과적 손해의 발생에 대하여 그 발생 이유, 책임론, 계약 여부, 엄격한 책임, 불법 행위(과실 또는 그렇지 않은 경우)와 관계없이 어떠한 책임도 지지 않으며, 이와 같은 손실의 발생 가능성이 통지되었다 하더라도 마찬가지입니다.

NetApp은 본 문서에 설명된 제품을 언제든지 예고 없이 변경할 권리를 보유합니다. NetApp은 NetApp의 명시적인 서면 동의를 받은 경우를 제외하고 본 문서에 설명된 제품을 사용하여 발생하는 어떠한 문제에도 책임을 지지 않습니다. 본 제품의 사용 또는 구매의 경우 NetApp에서는 어떠한 특허권, 상표권 또는 기타 지적 재산권이 적용되는 라이센스도 제공하지 않습니다.

본 설명서에 설명된 제품은 하나 이상의 미국 특허, 해외 특허 또는 출원 중인 특허로 보호됩니다.

제한적 권리 표시: 정부에 의한 사용, 복제 또는 공개에는 DFARS 252.227-7013(2014년 2월) 및 FAR 52.227- 19(2007년 12월)의 기술 데이터-비상업적 품목에 대한 권리(Rights in Technical Data -Noncommercial Items) 조항의 하위 조항 (b)(3)에 설명된 제한사항이 적용됩니다.

여기에 포함된 데이터는 상업용 제품 및/또는 상업용 서비스(FAR 2.101에 정의)에 해당하며 NetApp, Inc.의 독점 자산입니다. 본 계약에 따라 제공되는 모든 NetApp 기술 데이터 및 컴퓨터 소프트웨어는 본질적으로 상업용이며 개인 비용만으로 개발되었습니다. 미국 정부는 데이터가 제공된 미국 계약과 관련하여 해당 계약을 지원하는 데에만 데이터에 대한 전 세계적으로 비독점적이고 양도할 수 없으며 재사용이 불가능하며 취소 불가능한 라이센스를 제한적으로 가집니다. 여기에 제공된 경우를 제외하고 NetApp, Inc.의 사전 서면 승인 없이는 이 데이터를 사용, 공개, 재생산, 수정, 수행 또는 표시할 수 없습니다. 미국 국방부에 대한 정부 라이센스는 DFARS 조항 252.227-7015(b)(2014년 2월)에 명시된 권한으로 제한됩니다.

#### 상표 정보

NETAPP, NETAPP 로고 및 <http://www.netapp.com/TM>에 나열된 마크는 NetApp, Inc.의 상표입니다. 기타 회사 및 제품 이름은 해당 소유자의 상표일 수 있습니다.